## **Amigabit Card Recovery Quick Start Guide**

Congratulations! You have selected Amigabit Card Recovery, which makes it never so easy to effectively restore deleted or inaccessible photos, video clips, music and other multimedia files from formatted, damaged, unreadable or defective memory cards, digital camera as well as other storage media.

# Main Screen

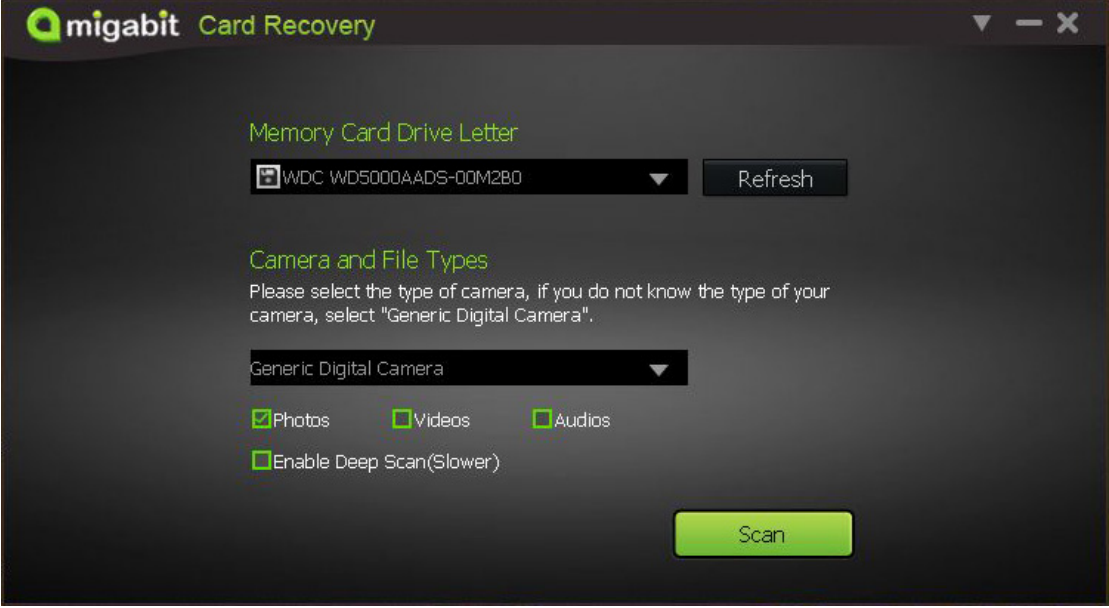

Click on **only on the top right corner.** You would see a drop down list.

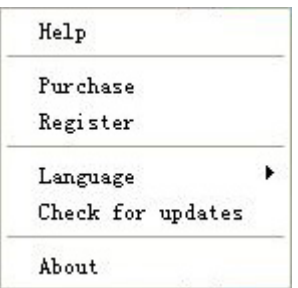

**Help:** Reach Help documents instantly.

**Purchase:** Reach the website for purchasing this software.

**Register:** Open the register window to register the software with serial number

**Language:** Select your desire interface language

**Check for Updates:** Check for the latest version available.

**About:** Provide details about software version, company information, trademarks, licensed information and more.

## **How to recover lost files from digital camera/memory card with**

## **Amigabit Card Recovery?**

- **1. Open Amigabit Card Recovery**
- **2. Select Memory Card Drive Letter**

Click on the dropdown list under **Memory Card Drive Letter**, and then select the right memory card or storage drive you want to recover data from.

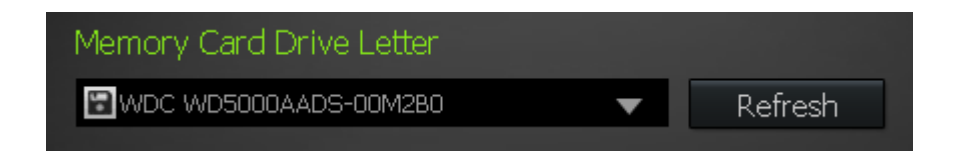

Tip: If you cannot find your memory card in the list, please click on the Refresh button and have a look again.

### **3. Select Camera and File Types**

Click on the dropdown list under Camera and File Types, then find out the camera you are trying to recover lost media files. If your camera is not listed out, you are advised to select Generic Digital Camera.

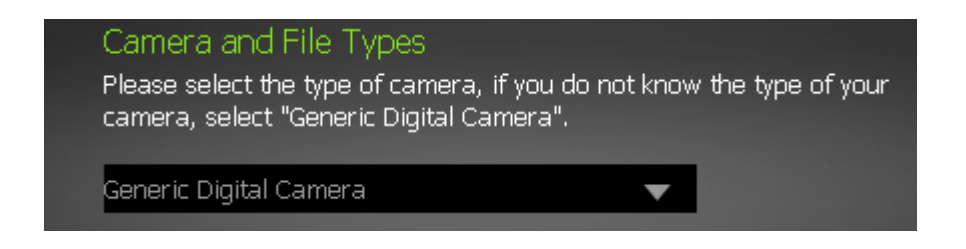

**4. Now you can select the media type you want to retrieve: Photos, Videos and Audios. Check the desired file type.**

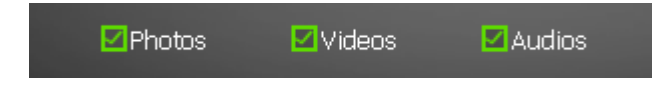

Tip: If you want to run a deep scan over your memory card, you can check the Enable Deep Scan item, which would relatively increase the possibility of scanning out your needed files.

## Enable Deep Scan(Slower)

**5. Click on the Scan button to start a full scan**

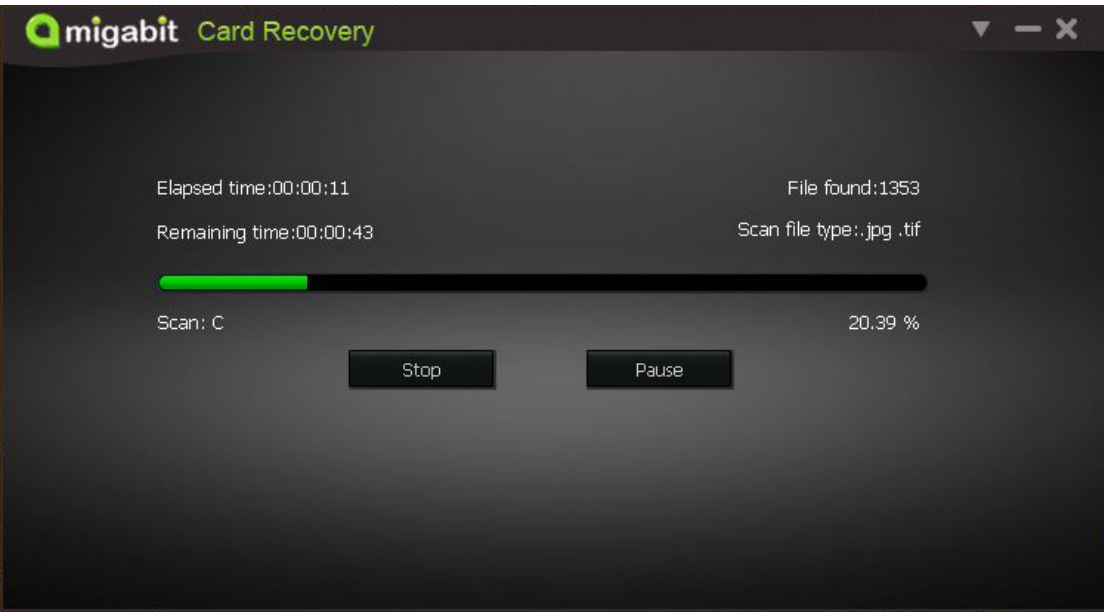

**Tip:**

- (1) If you want to stop the scanning to see the scanning result before the scanning process finished, you can click on the Stop button.
- (2) If you want to give up the current scanning, you can click on the Pause button.

### **6. Display Scanning Results**

After the full scan process finished, you would see the recoverable file tree: listing out all kinds of files you can recover from. The scan result would be displayed in three different ways: File Path, File Type and Deleted File.

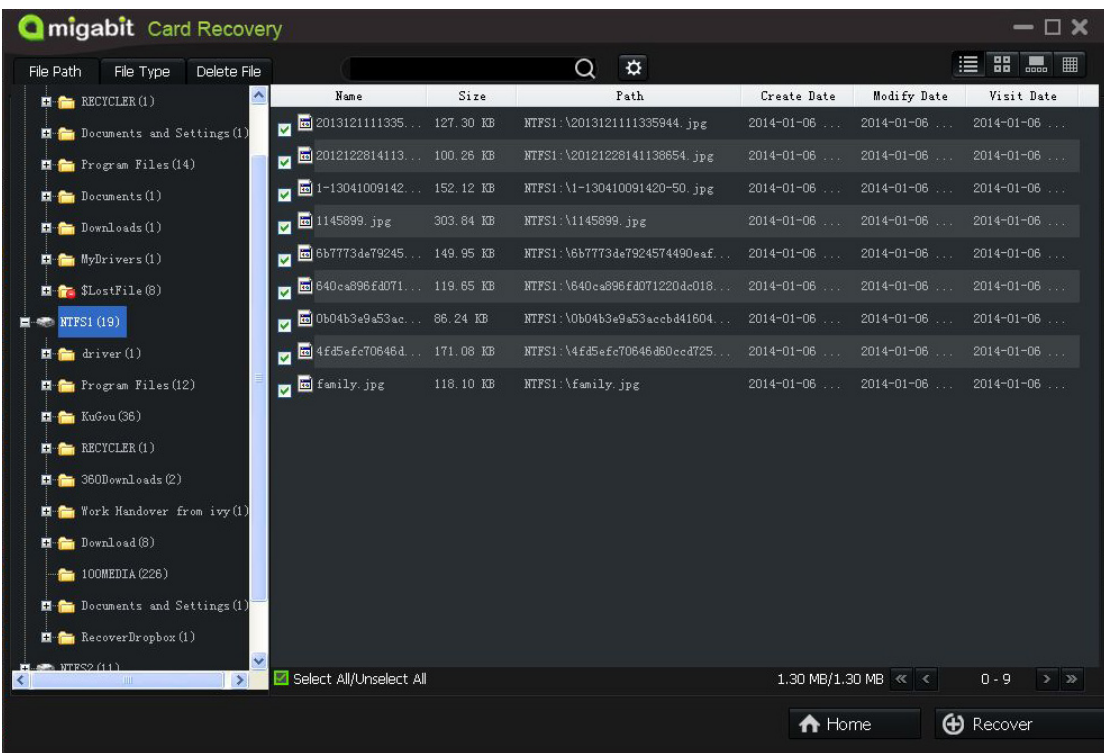

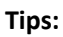

(1) If you know the exact file folder that you deleted files were stored, please click on the File Path tab to search for it.

(2) If you know the exact file types and formats of your deleted files, please click on the File Type tab to search for it.

(3) If you want to search your file by the file name, file format, file size or create date/modifies date/scan date, please input the file name or extension, click on the Option button and then check the item including whether the file name or extension is case-sensitive, the file size and create date/modify date/scan date of the file. If you want to start filtering, please click Search button when you finished checking these items. If you want to give up filtering after checking some items on this window, please click on the Cancel button.

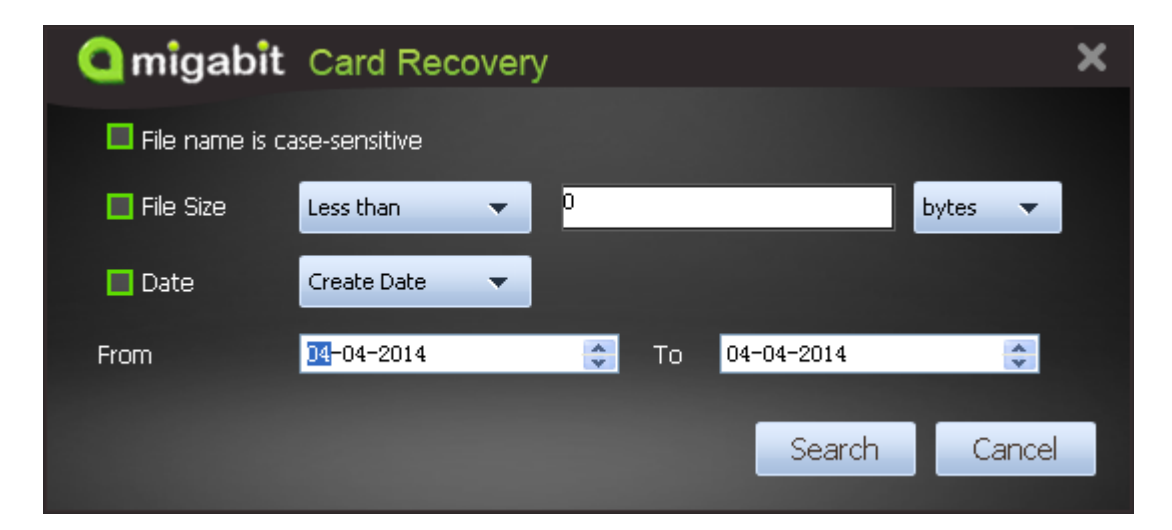

#### **7. Preview All Recoverable Files**

When you click on the file folder, all the files would be listed on the right panel. There are four different modes to display these files: list, thumbnail preview box and Hex Viewer. You could choose any mode to list the files by clicking on one of these four buttons on the right top corner.

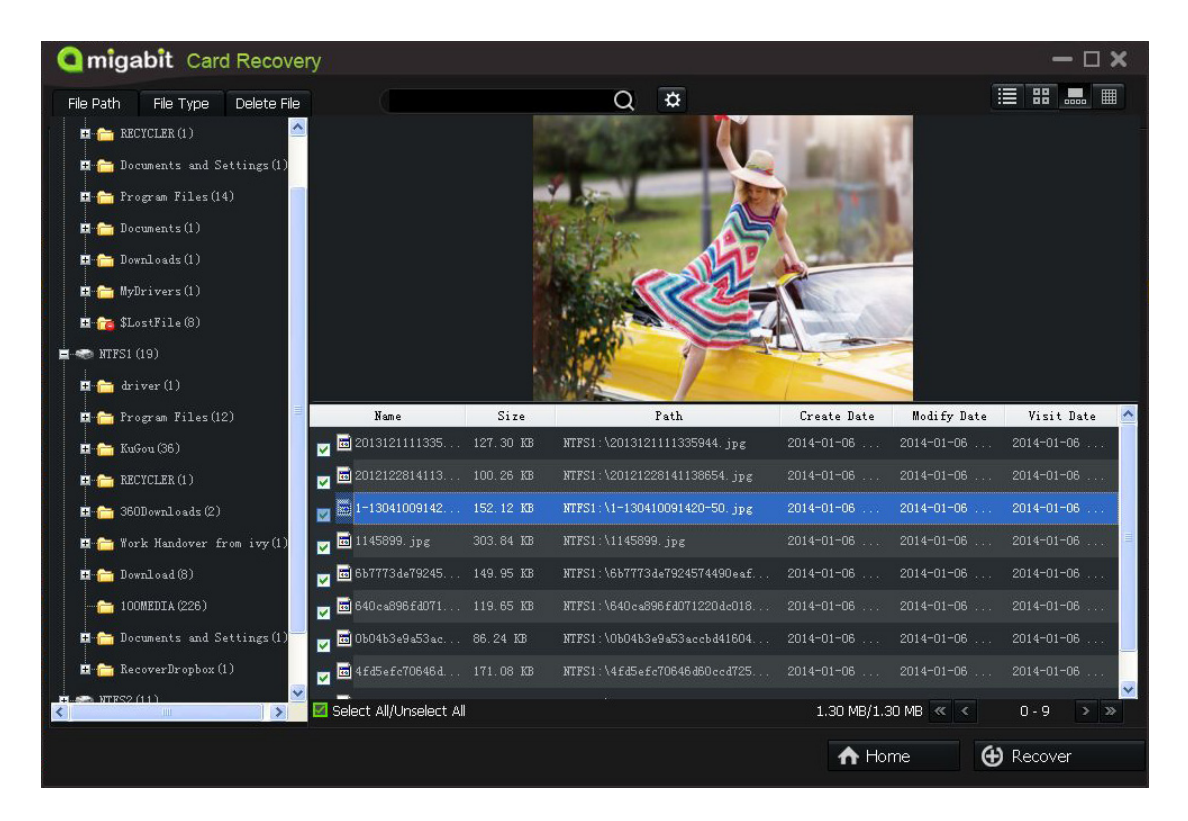

### **8. All the files that found by scanning would be unchecked by default**

(1) If you want to check all the files in the list, please check the Select All /Unselect All items at the bottom of the list.

(2) If you want to select some of the files listed on the window, please check the file by checking the box on the left of the item one by one.

(3) If you want to uncheck all the files in the list, please uncheck the Select All /Unselect All items again.

(4) You could also right click on the item you want to recover and then click on the item on the drop-down list. You could select all, unselect all, select invert, and recover the highlighted item or checked item.

### **9. After finishing selecting the files that you need to recover, now please click on the Recover button on the toolbar.**

Tips: If you want to give up the scanning result this time, please click on the Home button to come back to the interface.